# **L'EUROPE** S'ENGAGE EN **NORMANDIE**

**OCTOBRE 2023**

# **Compléter ses états récapitulatifs des dépenses et ressources :**  mode d'emploi

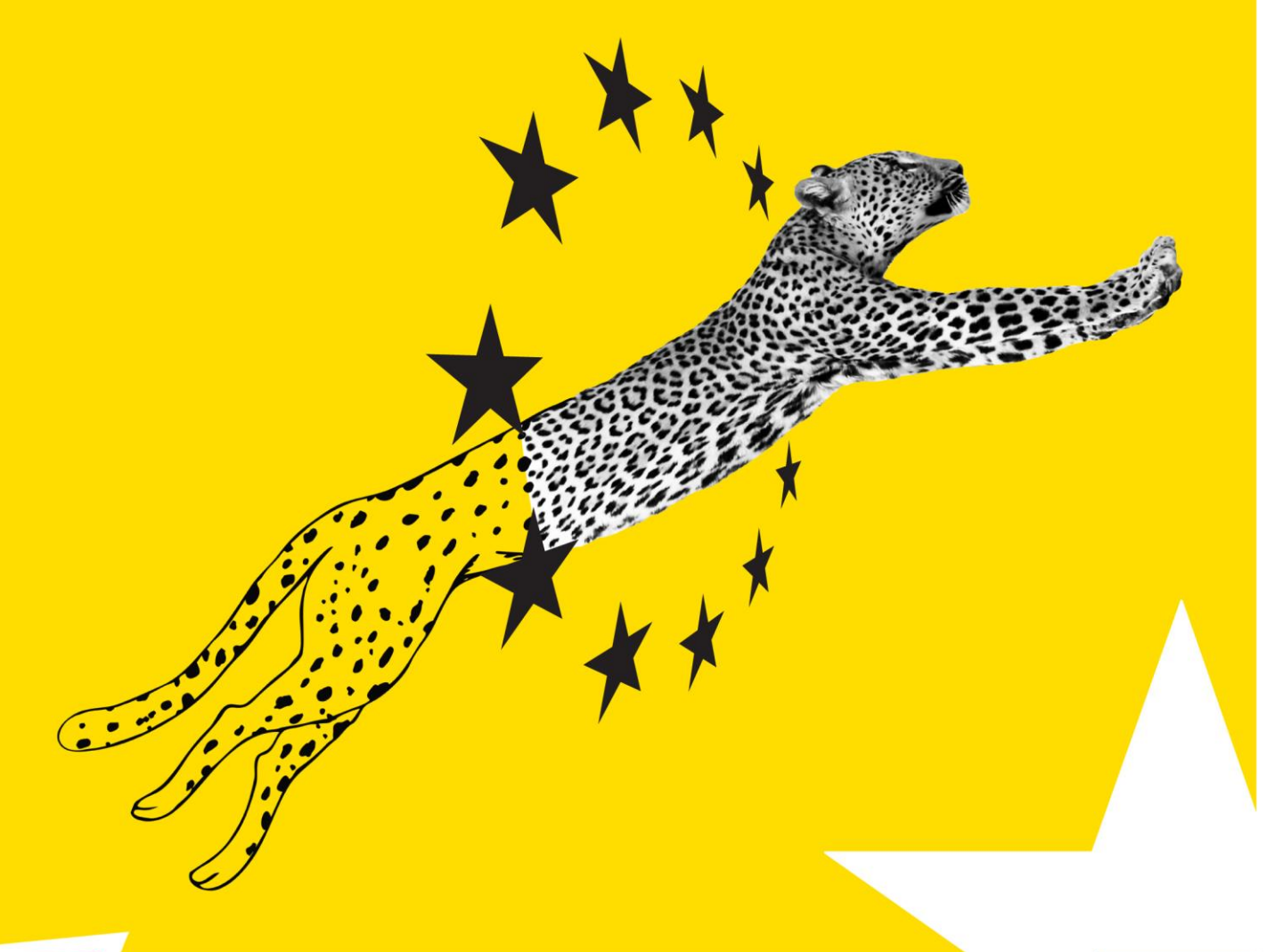

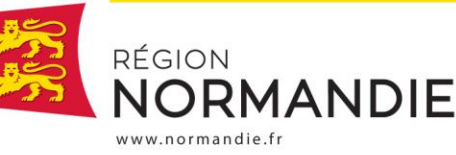

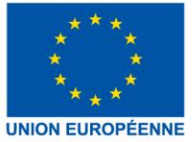

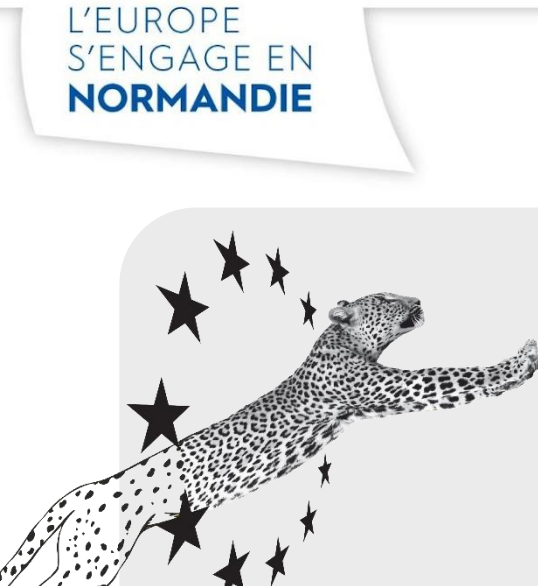

Cette notice s'adresse aux porteurs de projet éligibles à un financement FEDER, FTJ ou FSE+. Elle reprend l'ensemble des points de vigilance pour la complétude des états récapitulatifs de dépenses et de ressources, avant mise à la signature du comptable/expert-comptable/commissaire aux comptes. Une attention particulière est à apporter à la qualité de ces documents. **En effet, un document facilement exploitable par le service instructeur est la garantie d'un délai de traitement plus rapide.**

**Vous trouverez en annexe de ce document des exemples préremplis de ces états récapitulatifs (tableaux Excel ci-joint).**

# **Etat récapitulatif des dépenses**

### **1. STRUCTURATION DU DOCUMENT**

L'état récapitulatif des dépenses est le document central de l'analyse de votre demande de paiement par les services de la Région. En effet, c'est lui qui sert de base au contrôle réalisé avant de pouvoir réaliser votre paiement (contrôle des factures, des salaires payés dans le cadre du projet, des marchés publics…).

Il est donc essentiel de le remplir de manière exhaustive. Pour cela, le document principal permettant la bonne structuration de votre état récapitulatif est **la convention attributive de la subvention européenne FEDER, FTJ ou FSE+**, que nous vous conseillons de consulter tout au long de la complétude du document.

La structuration de votre état récapitulatif doit, dans un premier temps, suivre celle de l'annexe 2 « plan de financement prévisionnel » de votre convention. Cette annexe reprend à la fois les montants prévisionnels des dépenses et des ressources afférentes à votre projet. Les dépenses doivent être regroupées par catégories de dépenses. Celles-ci doivent être rigoureusement identiques à ce qui est indiqué dans le budget prévisionnel de votre convention (cf. exemple en annexe ci-après). De plus, pour chaque catégorie présentée, le sous-total de dépenses doit être indiqué sur l'état récapitulatif, l'addition de ces sous-totaux menant au total global des dépenses présentées (colonne « montant éligible de la dépense »).

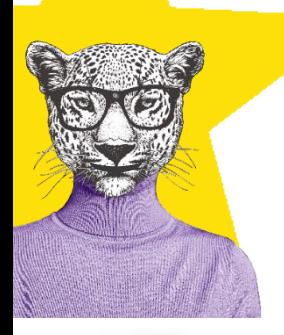

**Il est conseillé de réaliser les calculs de l'état récapitulatif selon un format de calcul à deux décimales pour ne pas avoir de problème de cohérence du fait des arrondis du tableur (qui prend en compte toutes les décimales). Pour cela, avant d'entamer tout remplissage, vérifier que le paramétrage du tableau est correct : aller dans fichiers > options > options avancées > rubrique "lors du calcul de ce classeur" > définir le calcul avec la précision au format affiché. Sur le document, il faut ensuite paramétrer l'affichage de toutes les données chiffrées à 2 décimales.**

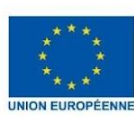

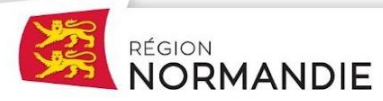

### **2. PAS A PAS**

Vous retrouverez ci-dessous les principaux points d'attention lorsque vous remplissez votre annexe "état récapitulatif des dépenses".

### **Colonnes C et D – date d'émission de la dépense (ex. Facture) et date d'acquittement de la dépense**

Date d'émission : Date à laquelle le document comptable correspondant à la dépense est créé. Il s'agit le plus souvent de la date de création de la facture par le fournisseur ou le prestataire ou du début de la période couverte par le bulletin de salaire (ex. 1er février dans le cas du bulletin de salaire d'une personne pour le mois de février).

Date d'acquittement : Il est obligatoire de mentionner cette date dans votre état récapitulatif. En effet, avec la date d'émission, elle permet au gestionnaire de votre demande de paiement de vérifier que votre dépense est éligible selon les termes de la convention attributive de la subvention européenne.

Pour cela, référez-vous à l'encadré en page de garde de votre convention ou bien aux **articles 2 – période d'exécution de l'opération** et **3 – période d'éligibilité des dépenses de votre convention FEDER, FTJ ou FSE+.** L'action à laquelle se rapporte votre dépense doit avoir été réalisée dans les délais imposés par l'article 2.

La date de réalisation : moment correspondant à la date de réalisation effective de la prestation/mois de travail/etc., correspondant au moment où l'action est effectuée. La date de réalisation ne constitue pas une colonne à remplir dans l'état récapitulatif de dépenses. Elle est toutefois essentielle pour pouvoir déterminer si oui ou non votre dépense est éligible temporellement.

- $\Rightarrow$  Autrement dit, si votre facture a été émise après la date de fin d'exécution de votre opération qui figure à l'article 2 de votre convention, elle n'est pas éligible SAUF si vous ajoutez un justificatif qui prouve bien que la facturation porte sur une action réalisée avant cette date de fin d'exécution de l'opération.
- $\Rightarrow$  L'article 3, quant à lui, détermine une période d'éligibilité des dépenses. Son début coïncide avec le début de la période d'exécution de l'opération. En revanche, la fin d'éligibilité des dépenses laisse un délai supplémentaire par rapport à la date de fin d'exécution de l'opération pour acquitter les dépenses et pour remonter les pièces relatives à votre demande de paiement au service instructeur. En aucun cas, ce délai ne permet d'engager des dépenses supplémentaires après la date de fin d'exécution de l'opération.

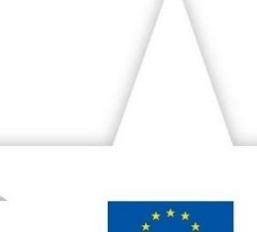

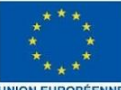

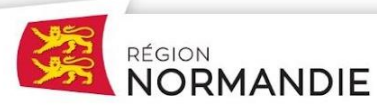

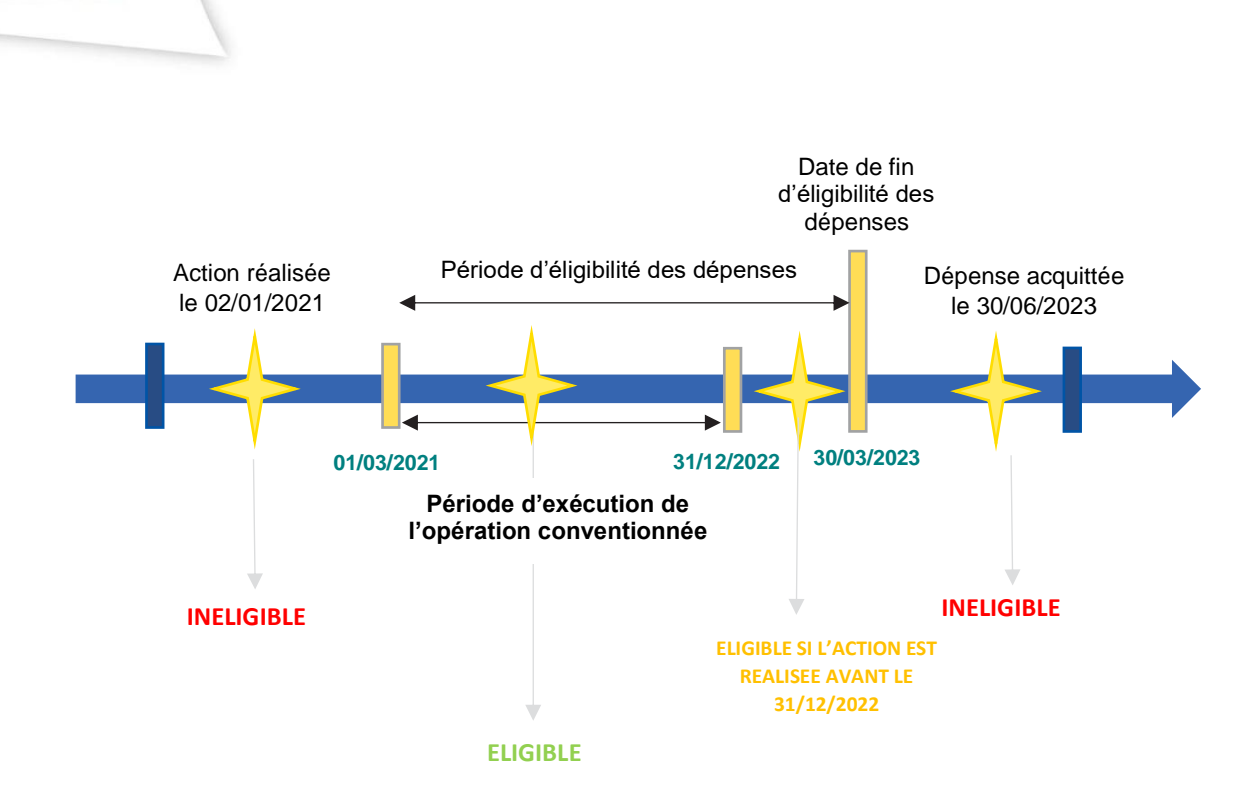

Trois cas de figure sont possibles pour les dépenses éligibles :

- *1) Lorsque la date d'émission et la date d'acquittement de ma dépense sont incluses dans la période d'exécution de l'opération, la dépense est éligible*
- *2) Lorsque la date d'émission de la facture est incluse dans la période d'exécution de l'opération mais que sa date d'acquittement est en dehors de la période d'exécution : elle reste éligible si la date d'acquittement est comprise dans la période d'éligibilité des dépenses.*
- *3) Lorsque la date d'émission de la facture est en dehors de la période d'exécution de l'opération mais que la réalisation de cette dernière est bien comprise dans la période d'exécution, alors la dépense est éligible. Par exemple :*
	- *Dans le cadre de l'organisation d'un colloque, ma location de salle n'est facturée qu'après la date de fin de mon opération. Pour autant, mon colloque a eu lieu avant cette date et entre bien dans la période d'exécution de mon opération. Pour prouver que la dépense est éligible, un document attestant des dates de réalisation de l'événement sera donc requis pour rendre la dépense éligible (ex. Invitation, ordre du jour etc).*
	- Lors de l'achat d'un équipement pour mon laboratoire, ce dernier est facturé en *dehors de la période d'exécution de mon opération. Pour autant, il a été livré dans les temps, c'est-à-dire pendant la période d'exécution. Dans ce cas, le bon de livraison permet d'attester de cette date et donc de déclarer la dépense éligible.*

### **Colonne E – Référence de la facture ou pièce équivalente**

Dans cette colonne, vous devez inscrire les éléments suivants en fonction qu'il s'agit :

D'une facture : le numéro de facture, qui doit être jointe à la demande de paiement,

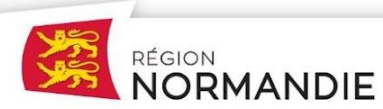

**I'FUROPE** S'ENGAGE EN **NORMANDIE** 

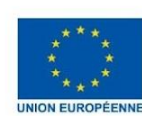

- D'une dépense de personnel : le nom du salarié qui a participé à votre opération et le mois concerné,
- De frais de mission : la référence de l'état de remboursement (état liquidatif) qui atteste du remboursement de frais kilométriques, notes de frais…

**Colonne F – Intitulé de la dépense sur la facture :** L'objet de la dépense est à inscrire ici. Pour permettre une identification plus rapide des dépenses concernées par un marché public (si vous y êtes soumis), le n° de marché concerné est également à préciser dans cette colonne.

**Colonne G – Emetteur** : Inscrire ici le nom du fournisseur, du prestataire ou encore de votre structure dans le cas du versement d'un salaire.

**Colonnes H - I – J – Montant total de la dépense HT, TVA / charges patronales, récupération totale ou partielle de la TVA :** Il s'agit ici de distinguer les montants HT et TTC, afin de permettre à votre interlocuteur Région d'évaluer le montant éligible en fonction de ce qui été conventionné. Dans le cas où vous indiquez une récupération de la TVA alors que votre plan de financement est conventionné TTC, votre interlocuteur Région ne rendra éligible que la partie qui n'aura pas été récupérée par votre structure.

*NB : Dans les cas de remboursement de notes de frais notamment, la totalité de la demande de remboursement présentée est éligible car l'indemnité versée (correspondant à la dépense supportée par le bénéficiaire) ne comprend pas de TVA.* 

### **Colonne K – Montant éligible de la dépense (tout ou partie) :**

Cette colonne est essentielle dans le traitement de votre dossier. En effet, **c'est elle qui conditionne le montant maximal que votre interlocuteur Région pourra retenir comme éligible**.

*Exemple : si lors du contrôle des factures, le gestionnaire en charge de votre dossier retient 130 € de dépense éligible mais s'aperçoit que, suite à une erreur de frappe, vous avez indiqué 125€ dans cette colonne, il est dans l'obligation de ne retenir que 125 € de dépenses éligibles, car c'est cette dépense qui est certifiée par votre comptable et il n'est pas possible d'octroyer un montant supérieur à ce qui est certifié par votre comptable.*

### **Colonne L – Observations et justification de la comptabilisation de la dépense**

Vous pouvez utiliser cette colonne pour apporter toutes les précisions que vous jugez utiles de signaler pour la bonne compréhension de vos dépenses.

### **Colonne M – Montant prévisionnel total :**

Il correspond au montant indiqué dans l'annexe 2 « plan de financement prévisionnel » de votre convention, pour la catégorie de dépenses concernée. Son indication vous permet de contrôler que pour la catégorie de dépenses considérée, vous ne dépassez pas le montant prévisionnel conventionné.

*NB : Si vous constatez que vos dépenses réelles dépassent ou sont en passe d'excéder les montants prévisionnels (de l'ordre de plus de 15% de dépassement) par catégorie de dépenses, et ce même si le plan de financement global est respecté, vous êtes vivement incités à contacter votre interlocuteur Région pour envisager un avenant à la convention attributive d'aide.*

### **Colonne N – Montant certifié au titre des précédents bilans = montant validé au titre des précédentes demandes de paiement**

**Colonne O : % de réalisation de la dépense à la date du présent bilan :**

Montant validé au titre des précédentes demandes de paiement = montant certifié au titre des précédents bilans : Il correspond à l'addition des montants déjà validés par la Région Normandie

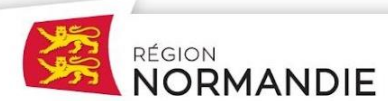

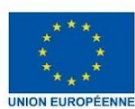

pour la catégorie de dépenses considérée : il convient donc de remplir uniquement les cases correspondant aux sous-totaux de chaque catégorie de dépenses de votre projet. Si des acomptes ont déjà été traités pour votre dossier, vous devez reprendre les montants que vous avez présentés en cumulé en déduisant les éventuels montants que le gestionnaire de la Région a pu être amené à écarter (toujours en cumulé acompte 1 + acompte 2 etc.). Les montants éventuellement écartés sont détaillés par poste de dépenses en annexe de la notification de paiement que vous avez reçue pour chacun des acomptes précédents.

% de réalisation de la dépense à la date du présent bilan : Le montant précédent est ensuite rapporté au montant prévisionnel total conventionné (colonne M).

### **Présentation des dépenses de personnel :**

Dans le cas de figure où votre projet présente des dépenses de personnels, deux options de présentation s'offrent à vous.

1) Vous avez recours à l'annexe 3 – « frais de personnel » dans laquelle vous **détaillez, personne par personne** (un encadré = une personne) et mois par mois, l'ensemble des salaires pour la période sur laquelle porte votre demande de paiement. Vous reportez ensuite uniquement le total de l'ensemble des salaires éligibles dans l'annexe 1 « état récapitulatif des dépenses » en créant une ligne récapitulative des dépenses de personnel. Les captures d'écran ci-dessous illustrent cette méthode.

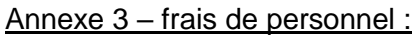

RMANDIF

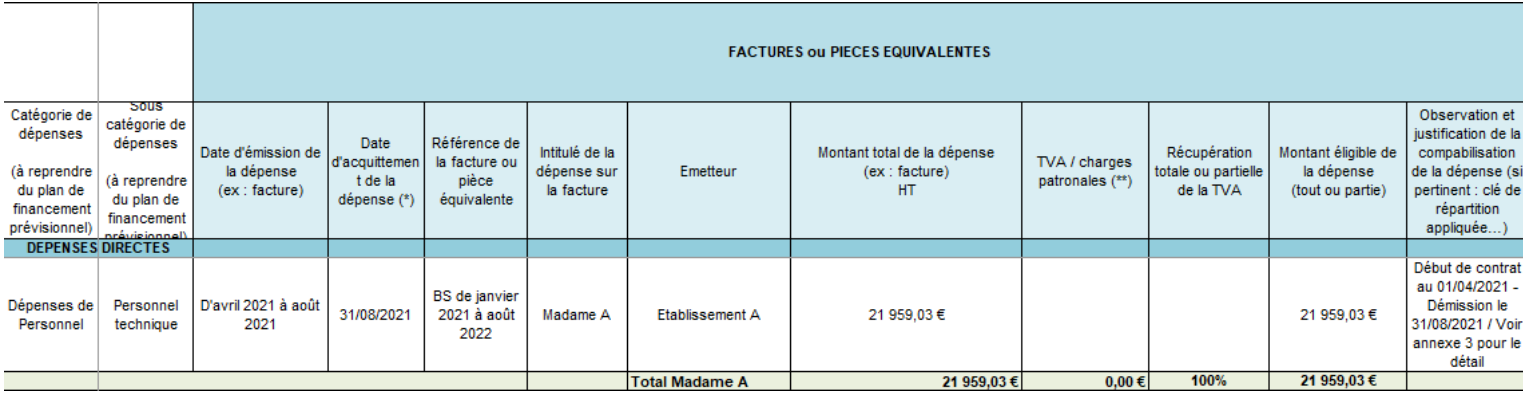

2) Vous reportez directement le détail personne par personne et mois par mois pour la période considérée dans l'annexe 1 « état récapitulatif des dépenses », en affichant le montant éligible pour chaque personne valorisée ainsi que le total global dans cette unique l'annexe 1.

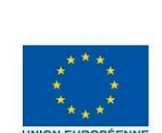

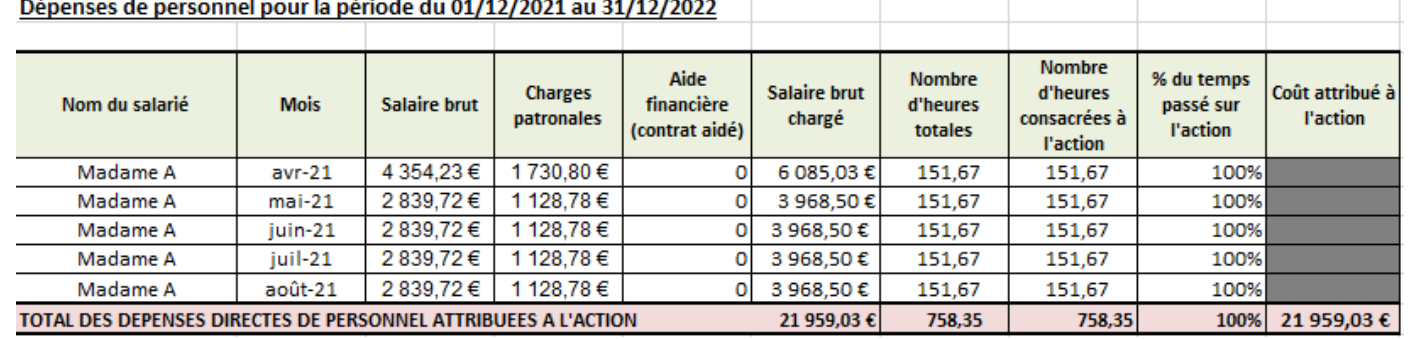

#### **La méthode à utiliser :**

Pour réaliser vos calculs au plus juste, il est essentiel de faire les sous-totaux de toutes les lignes de vos tableaux de l'annexe 3 via la fonction SOMME (colonnes « salaire brut chargé », « nombre d'heures totales » et « nombre d'heures consacrées à l'action ») et de ne réaliser le calcul final permettant de définir le montant éligible de dépenses pour une personne donnée qu'avec les résultats obtenus (ligne TOTAL DES DEPENSES DIRECTES DE PERSONNEL ATTRIBUEES A L'ACTION : soit total des salaires bruts chargés X (total du nombre d'heures consacrées à l'action / nombre d'heures totales\*). En effet, un calcul ligne par ligne (mois par mois), dont on aurait fait l'addition pour obtenir un résultat global n'est pas conforme aux règles en vigueur.

\*Le nombre d'heures totales correspond aux heures totales travaillées sur la période.

Pour un salarié donné, le calcul se fait pour la période couverte par la demande de paiement, y compris si la personne considérée n'a pas travaillé sur le projet pendant un mois compris dans la période. Il est essentiel d'afficher une continuité, et donc de fournir les bulletins de salaires, y compris pour les mois à "0 heures travaillées sur le projet ». En revanche, si le contrat de la personne n'a débuté qu'après le début de la période couverte par la demande de paiement, ces premiers mois ne sont pas à renseigner. La même logique s'applique si l'affectation sur le projet a pris fin avant la date de fin de la période couverte par la demande de paiement.

Votre saisie terminée, il ne vous restera plus qu'à mettre ce document **à la signature de la personne habilitée à certifier les dépenses de votre structure** (comptable, expert-comptable, commissaires aux comptes). L'annexe 1 « état récapitulatif des dépenses » devra également être **signée du responsable de la structure** (ou de toute personne disposant d'une délégation de signature adéquate).

Une fois les signatures recueillies, la personne en charge de l'analyse de votre demande de paiement au sein des services de la Région aura besoin de **la version PDF signée** et **de la version EXCEL** du document pour instruire la demande.

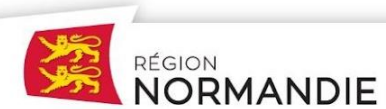

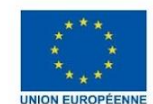

# l'Europe<br>S'Engage en<br>**Normandie**

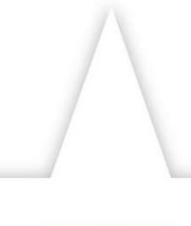

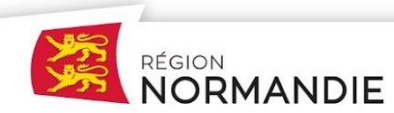

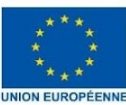

# **Etat récapitulatif des ressources**

### **1. STRUCTURATION DU DOCUMENT**

Tout comme pour l'état récapitulatif des dépenses, la structuration de votre état récapitulatif des ressources doit suivre celle de l'annexe 2 de votre convention. Les ressources doivent y être regroupées par cofinanceur. Celles-ci doivent être rigoureusement identiques à ce qui est indiqué dans le budget prévisionnel de votre convention. Si ce n'est pas le cas (changement de montant, suppression d'un cofinanceur ou ajout d'un cofinanceur), contactez votre interlocuteur Région.

A l'analyse de ce document, le gestionnaire Région en charge de votre demande de paiement doit avoir une photographie globale des versements que vous avez perçus à la date de signature de l'état récapitulatif. Il procèdera au contrôle du bon équilibre du plan de financement et pourra être amené à ajuster la subvention FEDER, FTJ ou FSE+ pour ramener ce dernier à l'équilibre.

### **2. PAS A PAS**

Etat récapitulatif des ressources :

### **Colonne A, B, C et D – Montants des ressources conventionnées : Financeurs, précisions éventuelles, euros et %**

Tous les financeurs de votre opération prévus dans votre convention attributive d'aide doivent être indiqués ici, de même que les montants et taux de cofinancement prévisionnels. Ils doivent donc reprendre ceux qui figurent dans l'annexe 2 de la convention attributive.

### **Définitions – typologies de financeurs :**

Fonds européens : Montants FEDER, FTJ ou FSE+

Etat : si votre dossier bénéficie de plusieurs financements de l'Etat ou de ses agences, vous devez dupliquer la ligne autant que de besoin aux fins de préciser l'origine exacte du cofinancement.

Région : si la Région ou l'Agence de Développement pour la Normandie accompagne également ce projet, tous les versements déjà perçus sont à inscrire ici. Dans le cas d'une convention unique FEDER/Région, et si votre demande concerne un solde, c'est le montant de dépenses éligibles déterminé à l'issue du contrôle (en cours) de votre demande de paiement FEDER / FTJ / FSE+ qui permet de dégager le montant Région restant à payer. Dans ce cas de figure, vous pouvez indiquer que le versement Région final interviendra de façon concomitante au versement FEDER / FTJ / FSE+ final dans « observations ».

Autres financements publics : il peut d'agir de financements d'un EPCI (communauté d'agglomération, communauté de communes, communauté urbaine, métropole), d'une commune, ou d'établissements publics… dont l'origine doit être précisée.

Participation privée : les éventuels financements venant de fondations privées, de mécènes…

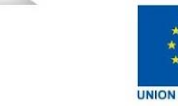

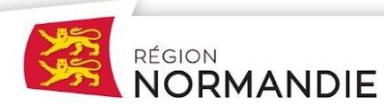

Autofinancement : A la différence des autres financeurs, l'autofinancement ne suppose pas de mouvement financier mais se déduit une fois les autres cofinancements déclarés. Il n'est fixé définitivement qu'au solde du dossier. Lors de l'instruction, votre interlocuteur a pu vous signifier un taux d'autofinancement minimal requis (notamment si vous êtes une collectivité territoriale). Si vous vous apercevez qu'un changement dans les financements de votre projet modifie ce taux et le fait passer sous ce seuil, il faut impérativement en informer votre service instructeur.

Apports en nature : Dans le cas d'apports en nature au projet (personnel mis à disposition par une autre structure, apports en terrains, etc.), il convient de faire apparaître une estimation du montant desdits apports dans le plan de financement ainsi que dans les annexes financières – sur la base par exemple des bulletins de salaire du personnel concerné ou d'une estimation de la valeur du terrain par un expert indépendant. Le montant ainsi obtenu devra apparaître à l'identique dans les dépenses et dans les ressources de l'opération.

**Colonnes E, F, G – Montant des ressources perçues pour la période considérée au titre de la présente demande de paiement (N° de mandat, date d'encaissement, montant versé) :** Il s'agit d'inscrire dans ces colonnes les informations relatives aux versements perçus depuis la dernière demande de paiement. La date d'encaissement correspond à la date d'apparition de la ressource sur votre relevé de compte. En résumé, seules les ressources nouvelles doivent apparaitre ici.

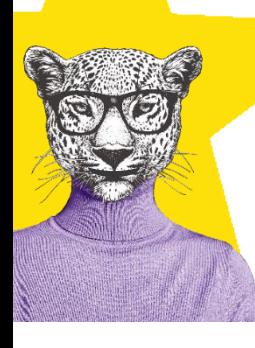

**Cas particulier des assiettes éligibles différentes entre cofinanceurs :**

**Il peut arriver que l'un de vos cofinanceurs ne finance qu'une partie de l'assiette éligible qui est utilisée pour calculer la subvention FEDER / FSE+ / FTJ (assiette éligible FEDER / FSE+ / FTJ = somme des dépenses de votre projet qui sont éligibles au soutien du FEDER / FSE+ / FTJ et conformes aux règles européennes et nationales en vigueur). Dans ce cas de figure, il est conseillé de faire référence à ces assiettes éligibles différentes dans la partie « observations » de la ligne concernée. Le service instructeur se chargera de proratiser les montants en conséquence.**

**En cas de doute, il est préférable d'indiquer la totalité des versements perçus pour ce cofinanceur et d'indiquer dans la colonne « observations » que les assiettes éligibles sont différentes et n'ont pas été proratisées. Dans ce cas, c'est le gestionnaire en charge de votre demande qui proratisera le montant et** 

**Colonne H – Montant versé cumulé depuis le début du projet :** Cette colonne comprend l'addition de tous les versements déjà inscrits dans les éventuelles demandes de paiement précédentes pour le cofinanceur renseigné, mais pas le montant versé indiqué en colonne G reçu dans la période couverte au titre de la demande de paiement en cours de préparation. <u>he H – Montant verse cu</u>

**Colonne I - % réalisé** : Cette colonne rapporte le montant des colonnes G et H au montant conventionné et permet d'identifier rapidement un potentiel surfinancement.

**Colonnes J, K, L – ressources nouvelles mobilisées :** Ces colonnes sont à remplir uniquement si vous avez perçu des cofinancements non prévus à la convention attributive d'aide. Dans ce cas, contactez rapidement votre interlocuteur Région afin d'envisager un avenant à votre convention attributive d'aide.

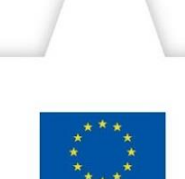

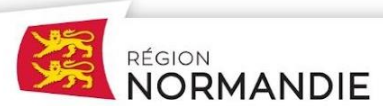

### L'EUROPE S'ENGAGE EN **NORMANDIE**

Votre saisie terminée, il ne vous restera plus qu'à mettre ce document à **la signature de la personne habilitée à certifier les dépenses de votre structure** (comptable, expertcomptable, commissaires aux comptes). Ce dernier devra également être **signé du responsable de la structure** (ou de toute disposant d'une délégation de signature adéquate).

Une fois les signatures recueillies, la personne en charge de l'analyse de votre demande de paiement aura besoin de la version PDF signée et de la version EXCEL du document pour instruire la demande.

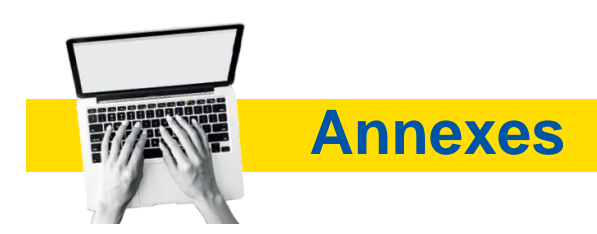

### **Exemples préremplis :**

- Du budget prévisionnel (annexes 2 et 3 de la convention FEDER FSE+ FTJ)
- Des états récapitulatifs des dépenses, ressources et dépenses de personnel (annexes 1, 2 et 3 en Excel de la demande de paiement).

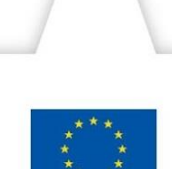

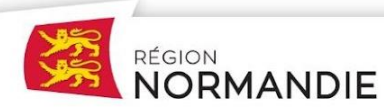

# **Exemples d'annexes de la convention FEDER FSE+ FTJ :**

### **ANNEXE 2 : PLAN DE FINANCEMENT PREVISIONNEL**

### **Tableau récapitulatif des dépenses prévisionnelles de l'opération**

Les dépenses prévisionnelles présentées dans le tableau ci-après sont exprimées.

*Les postes de dépenses sont affichés à titre indicatif, la présente convention a pour objet de programmer les montants relatifs aux catégories de dépenses.* 

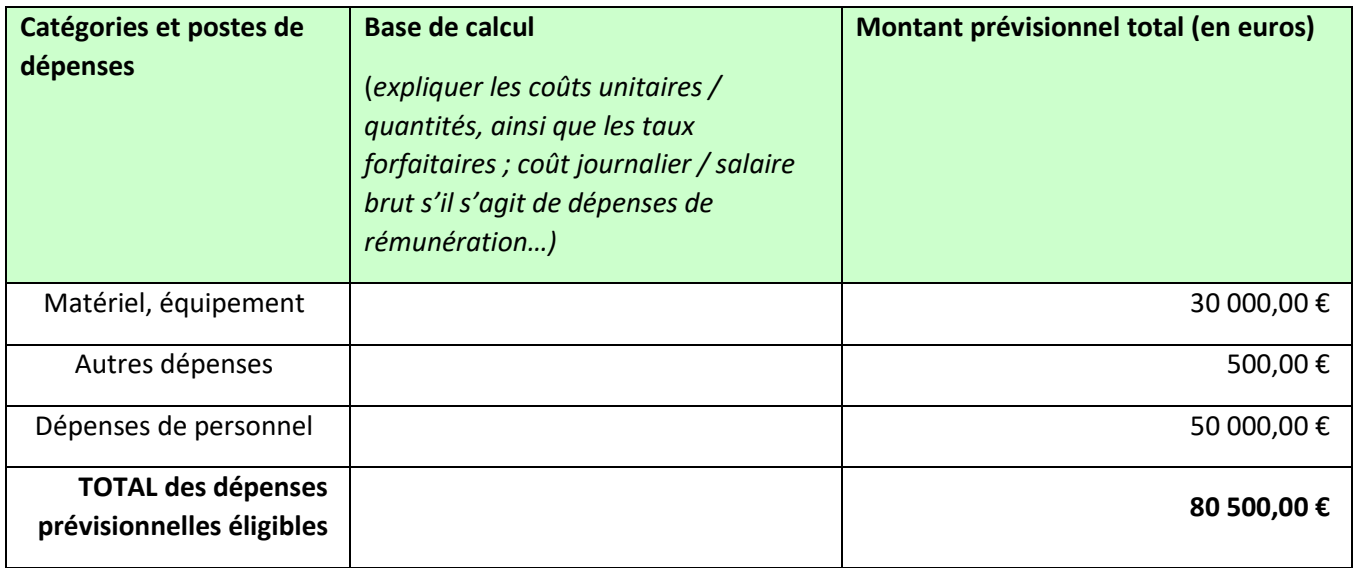

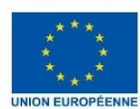

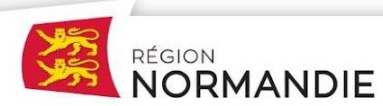

### **Annexe 3 : Tableau récapitulatif des ressources prévisionnelles de l'opération**

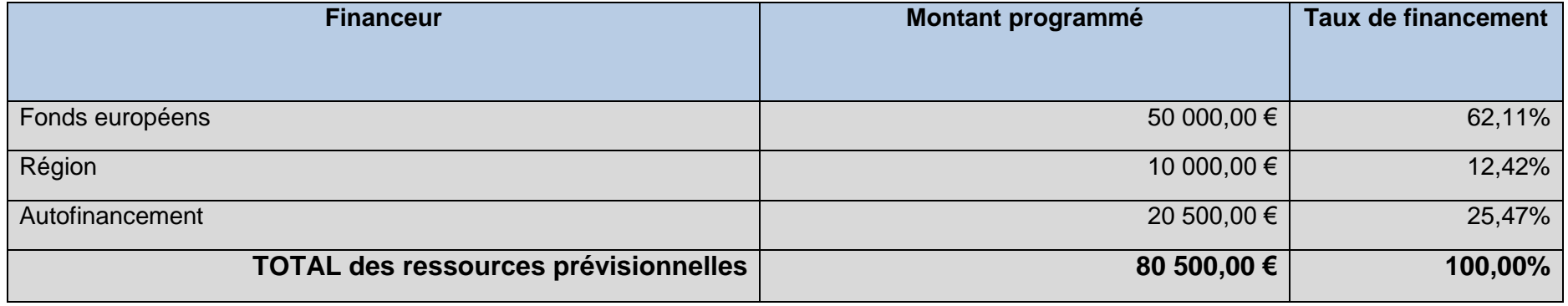

Le taux d'aides publiques sur le financement du projet est calculé à hauteur de 74,53 %.

### **Exemples d'états récapitulatifs des dépenses et des ressources et dépenses de personnel FEDER FSE+ FTJ :**

Vous trouverez les annexes dans les tableaux Excel qui accompagnent cette notice.